# Benutzerhandbuch

## PolyTemp™ Fernzugriff-Software für PolyScience-Temperaturregler

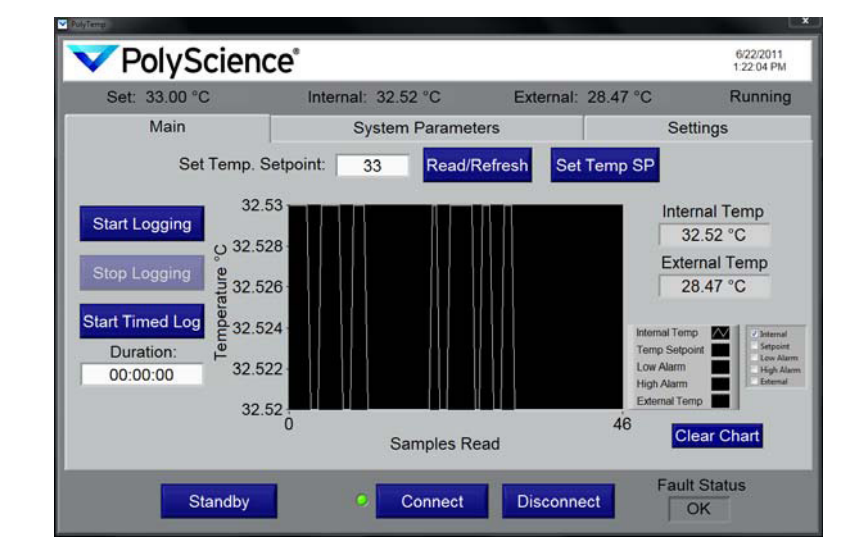

## **Inhalt**

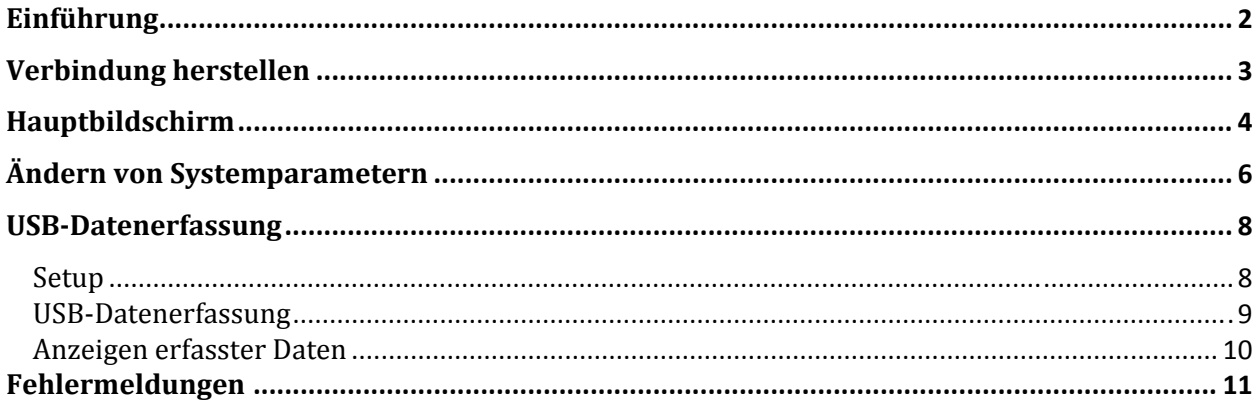

#### **Einführung**

Die PolyTemp™‐Software ermöglicht das Fernablesen und ‐steuern Ihres PolyScience‐Temperaturreglers über einen PC. Die folgende Zusammenfassung umreißt die auf dem Hauptbildschirm verfügbaren Funktionen. Weitere Informationen sind dem Abschnitt "Hauptbildschirm" zu entnehmen.

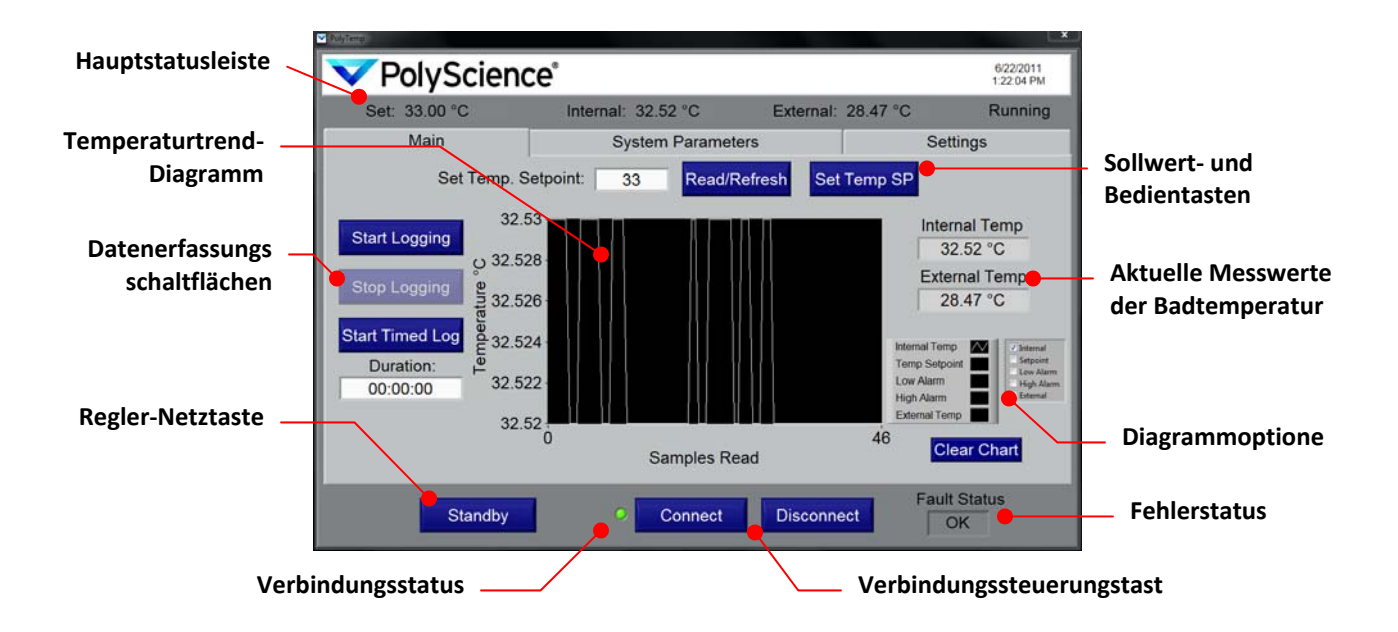

**WICHTIG:** Um den Temperaturregler per Fernbedienung zu lesen und zu steuern, müssen Sie zunächst eine Verbindung über einen von 4 verfügbaren Kommunikationsmodi herstellen. Siehe *Verbindung herstellen*.

### **Verbindung herstellen**

Um die leistungsstarken Funktionen der PolyTemp‐Software nutzen zu können, müssen Sie zuerst eine Verbindung mit dem Temperaturregler herstellen. Stellen Sie dazu zunächst die erforderlichen Kabelverbindungen her, und konfigurieren Sie die Kommunikationseinstellungen auf dem Temperaturregler (siehe die mit dem Regler gelieferte *Bedienungsanleitung*). Nachdem der Temperaturregler angeschlossen und konfiguriert wurde, fahren Sie wie folgt fort:

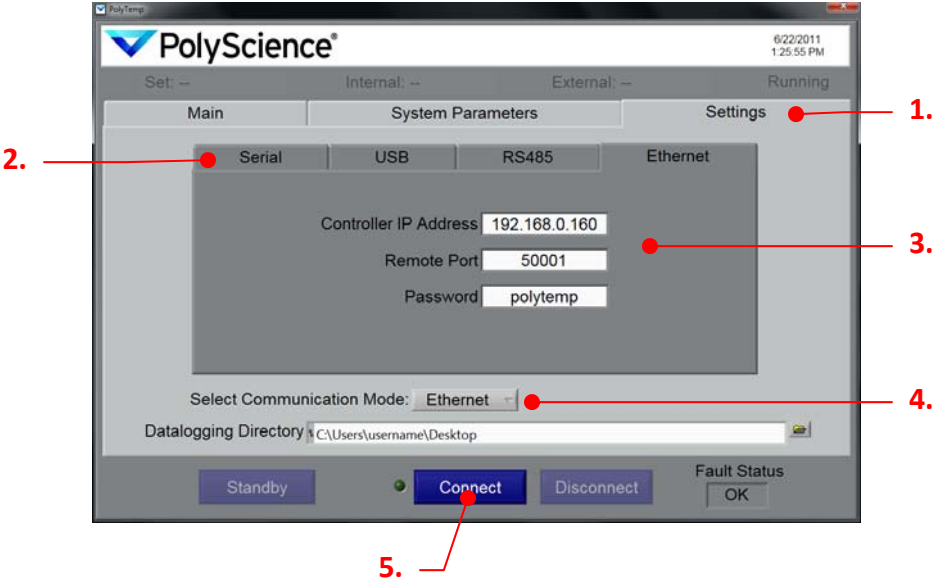

- 1. Wählen Sie die Registerkarte "Settings" (Einstellungen) auf dem Hauptbildschirm.
- 2. Wählen Sie die Registerkarte für den gewünschten Kommunikationsmodus (seriell, USB, RS485 oder Ethernet); die Konfigurationsinformationen für diesen Kommunikationsmodus werden angezeigt.
- 3. Geben Sie alle erforderlichen Konfigurationsinformationen für den ausgewählten Kommunikationsmodus ein. Frei gelassene Felder verursachen einen Verbindungsfehler. Beachten Sie, dass Sie die Einstellungen für mehr als einen Kommunikationsmodus konfigurieren können, damit dieser für einen eventuellen späteren Gebrauch verfügbar ist.

![](_page_3_Picture_550.jpeg)

- 4. Wählen Sie den gewünschten Kommunikationsmodus aus dem Dropdown‐Menü.
- 5. Klicken Sie auf die Schaltfläche "Connect" (Verbinden), um den Temperaturregler über den angezeigten Kommunikationsmodus zu verbinden. Die Verbindungsanzeige links neben der Schaltfläche "Connect" (Verbinden) leuchtet grün, wenn eine Verbindung hergestellt wurde.

**WICHTIG:** Durch Eingeben oder Ändern von Konfigurationseinstellungen wird die aktuelle Verbindung nicht automatisch geändert. Sie müssen auf "Connect" (Verbinden) klicken, wenn Werte geändert wurden oder ein anderer Kommunikationsmodus ausgewählt wird.

## **Hauptbildschirm**

Auf dem Hauptbildschirm können Sie schnell wichtige Betriebsparameter anzeigen, die Datenerfassung starten und stoppen, die Solltemperatur ändern und den Temperaturregler ein‐ und ausschalten.

![](_page_4_Figure_2.jpeg)

**Hauptstatusleiste:** Zeigt die aktuellen Temperatur‐Messwerte (intern und extern), die aktuelle Solltemperatur, den Betriebsstatus und Datum/Uhrzeit an. Die Hauptstatusleiste wird ununterbrochen aktualisiert und ist unabhängig von der ausgewählten Registerkarte immer zu sehen.

Schaltfläche **Read/Refresh** (Lesen/Aktualisieren): Liest bei Betätigung die aktuelle Solltemperatur des Temperaturreglers ab. Das Ergebnis wird im Feld "Set Temp Setpoint" (Solltemperatur einstellen) angezeigt.

Schaltfläche Set Temp SP (Solltemperatur einstellen): Sendet den im Feld "Set Temp Setpoint" (Solltemperatur einstellen) eingegebenen/angezeigten Wert an den Temperaturregler.

Feld **Set Temp Setpoint** (Solltemperatur festlegen): Wird zusammen mit den Schaltfläche "Read/Refresh" (Lesen/Aktualisieren) und "Set Temp SP" (Solltemperatur einstellen) verwendet.

Schaltfläche **Start Logging** (Datenerfassung starten): Lädt den Einstellungsbildschirm für die Datenerfassung (siehe *Datenerfassung*).

Schaltfläche **Stop Logging** (Datenerfassung stoppen): Beendet die aktuelle Datenerfassungssitzung. Diese Schaltfläche ist nur verfügbar, wenn die Datenerfassung aktiv ist.

Schaltfläche **Start Timed Log** (Getimte Datenerfassung starten): Lädt den Einstellungsbildschirm für die Datenerfassung (siehe *Datenerfassung*).

**Temperatur‐Messwerte:** Eine zweite Anzeige der internen und externen Flüssigkeitstemperatur‐ Messwerte. Die externe Temperatur wird nur angezeigt, wenn am Temperaturregler eine externe Sonde angeschlossen ist.

**Temperaturtrend‐Diagramm:**Eine grafische Anzeige der Temperaturmesswerte im Zeitverlauf. Ermöglicht auch die Anzeige von Solltemperatur‐ und Alarm‐Über‐/Niedrigtemperatur‐ Einstellungen.

**Diagrammoptionen:** Diese Kontrollkästchen ermöglichen Ihnen die Auswahl der Parameter, die im Temperaturtrend‐Diagramm angezeigt werden.

Schaltfläche **Clear Chart** (Diagrammdaten entfernen): Entfernt grafisch dargestellte Informationen aus dem Temperaturtrend‐Diagramm.

**Fault Status** (Fehlerstatus): Zeigt die Temperaturregler‐Fehler an.

Schaltfläche **Connect**(Verbinden): Initiiert din Fernbedienung des Temperaturreglers mit dem derzeit ausgewählten Kommunikationsmodus (siehe V*erbindung herstellen)*.

Schaltfläche **Disconnect** (Verbindung trennen): Trennt den Fernzugriff.

**Standby**‐Schaltfläche: Setzt den Temperaturregler in den Standby‐Modus und deaktiviert die meisten Funktionen auf dem Hauptbildschirm. Um den Standby‐Modus des Temperaturreglers zu beenden, drücken Sie die Schaltfläche "Turn On" (Einschalten).

![](_page_5_Picture_8.jpeg)

**Schaltfläche**

**Turn On** (Einschalten): Wird nur angezeigt, wenn der Temperaturregler in den Standby‐Modus gesetzt wurde. Klicken Sie auf diese Option, um den Temperaturregler einzuschalten.

## **Ändern von Systemparametern**

Bitte beachten Sie, dass die angezeigten Systemparameter möglicherweise nicht auf allen Temperaturreglern verfügbar sind. "External Control" (Externe Steuerung) und "Auto-Cool" (Automatische Kühlung) sind nur zu sehen, wenn eine externe Sonde angeschlossen ist bzw. der Regler über eine Kühlfunktion verfügt.

![](_page_6_Picture_619.jpeg)

Felder **Current Settings** (Aktuelle Einstellungen):Die Systemparameter des Temperaturreglers werden in den Feldern dieser Spalte angezeigt. Die angezeigten Informationen werden regelmäßig aktualisiert.

Felder **Setting Inputs** (Eingabe von Einstellungen): Die Felder in dieser Spalte werden zum Auswählen/Eingeben neuer Systemparameter verwendet. Die aktualisierten Informationen werden erst dann an den Temperaturregler gesendet, wenn die Schaltfläche "Send Setpoint" (Sollwert senden) gedrückt wird.

Felder **System Parameters** (Systemparameter): Die aktuellen Einstellungen werden in der linken Spalte angezeigt. Neue Einstellungen werden ausgewählt und in der rechten Spalte eingegeben.

| Systemparameter                      | <b>Beschreibung</b>                                                                                                    |
|--------------------------------------|----------------------------------------------------------------------------------------------------|
| Interne oder externe<br>Steuerung    | Bestimmt, ob die Temperatursteuerung auf dem Messwert<br>der internen Sonde oder der externen Sonde basiert. "Extern"<br>steht nur dann zur Auswahl, wenn eine externe Sonde<br>angeschlossen ist. |
| Einheiten                            | Die Einheit, in der die Temperatur angezeigt wird (°C oder °F).                                                                                                    |
| Alarm Übertemperatur <sup>1</sup>    | Die Temperatur, bei der der Übertemperatur-Alarm aktiviert<br>wird.                                                                                                    |
| Alarm Niedrigtemperatur <sup>1</sup> | Die Temperatur, bei der der Niedrigtemperatur-Alarm<br>aktiviert wird.                                                                                                    |
| Pumpengeschwindigkeit                | Pumpengeschwindigkeit.                                                                                                    |
| Automatische Kühlung                 | Die Temperatur, bei der das Kühlsystem aktiviert wird. Wird<br>nur angezeigt, wenn sich der Temperaturregler an einem<br>Kühlgerät befindet.                                                       |

<sup>1.</sup> Hoch- und Niedrigalarmwerte sind auf einen vom Temperaturregler festgelegten Bereich beschränkt. Eine Warnmeldung erscheint, wenn Sie einen Wert senden, der außerhalb der Grenzen des Reglers liegt; das Feld "New Setpoint" (Neuer Sollwert) zeigt wieder den akzeptabelsten Wert an.

Schaltfläche Copy Setpoints (Sollwerte kopieren): Kopiert die in der Spalte "Current Setpoint" (Aktueller Sollwert) angezeigten Werte in die Spalte "New Setpoint" (Neuer Sollwert). Dies ist nützlich zum Aktualisieren der Werte in der Spalte "New Setpoint" (Neuer Sollwert) auf aktuelle Einstellungen, bevor Bearbeitungen durchgeführt werden.

Schaltfläche Send Setpoints (Sollwerte senden): Sendet alle in der Spalte "New Setpoint" (Neue Sollwert) angezeigten Werte zum Temperaturregler.

Kontextspezifischer Hilfetext: Zeigt Hilfetext im Zusammenhang mit einem bestimmten Feld "New Setpoint" (Neuer Sollwert) an, wenn der Cursor über das Feld gehalten wird.

**VORSICHT:**Die PolyTemp‐Software konvertiert nicht automatisch die Werte im Zusammenhang mit den Einstellungen für Alarm und automatische Kühlung, wenn die Temperatureinheit geändert wird; diese Werte müssen manuell in die neue Temperatureinheit konvertiert werden. Wenn Sie z. B. die Temperatureinheit von °C zu °F ändern und die Temperatur für automatische Kühlung (in °C) auf 70 eingestellt war, verbleibt der Wert für die automatische Kühlung bei 70 (allerdings nun in °F), sofern Sie diesen Wert nicht manuell in °F (158) konvertieren.

#### **USBDatenerfassung**

Die PolyTemp‐Software ermöglicht das Erstellen und Speichern von \*.tdms‐Dateien mit dem Temperaturverlauf des Temperaturreglers. Sie haben die Möglichkeit, entweder solange Daten zu erfassen, bis die Sitzung manuell abgebrochen wird (Logging – Datenerfassung), oder für einen festgelegten Zeitraum Daten zu erfassen (Timed Log – getimte Datenerfassung). Die getimte Datenerfassung kann bei Bedarf ebenso vorzeitig beendet werden. Die Erkennung eines Fehlerzustands beendet automatisch die Datenprotokollierung mit einer dieser Methoden.

#### **Setup**

- 1. Stellen Sie eine Verbindung mit dem Temperaturregler her (siehe *Verbindung herstellen*).
	- PolyScience<sup>®</sup> 33.00 **2.** Main **System Parameters** Settings Set Temp, Setpoint:  $33$ Read/Refresh Set Temp SP  $32.5$ nternal Temp 32.52 °C  $32.52$ 28.47 °C 32.526  $32.524$ 32.522 00:00:00 **1.** 32.52 Clear Ch Samples Read **Fault Statu** Connect Disconnect Standby PolyScience<sup>®</sup> 6/22/2011 **4.**Main System Parameters Settings **USB RS485** ess 192.168.0.160 e Port Select Communication Mode: Ethernet Datalogging Directory **CAUsers'username\Desktop** Co  $\overline{\alpha}$ **OURIGINATION INDUC.** LUICINGL V **3.** Datalogging Directory & C:\Users\username\Desktop **Fault Status** Standby Connect Disconne
- 2. Wählen Sie die Registerkarte "Settings" (Einstellungen).

- 3. Klicken Sie auf die Durchsuchen‐Schaltfläche, und wählen Sie den Pfad auf Ihrem Computer, in dem die Datenerfassungsdatei gespeichert werden soll. Ungültige Dateipfade verursachen Fehler, wenn Sie die Datenerfassung initiieren.
- 4. Klicken Sie auf die Registerkarte "Main" (Hauptbildschirm), um zum Hauptbildschirm zurückzukehren.

#### **USBDatenerfassung**

1. Klicken Sie entweder auf die Schaltfläche "Start Logging" (Datenerfassung starten) oder "Start Timed Log" (Getimte Datenerfassung starten). Hierdurch wird ein Popup‐Fenster für die Datenerfassungskonfiguration geöffnet.

![](_page_9_Figure_2.jpeg)

2. Geben Sie die entsprechenden Informationen für die Datenerfassungssitzung ein.

![](_page_9_Figure_4.jpeg)

**Log Name** (Protokollname): Der Name der tdms‐Datendatei; dies ist ein schreibgeschützter Wert mit eindeutigem Datumsstempel (Jahr Monat Datum HHMMSS). Er wird in dem in "Data Logging Setup" zugewiesenen Ordner gespeichert.

**Datalogging Sample Period** (Datenerfassungs‐Stichprobenzeitraum): Dieser Wert bestimmt, wie oft (in Sekunden) Daten in eine Datei geschrieben werden. Sie können Stichprobenerhebungszeiträume von 1 bis 161 Sekunden eingeben.

**Timed Duration** (Getimte Dauer): Falls Sie in Schritt 1 "Start Timed Log" (Getimte Datenerfassung starten) ausgewählt haben, wird dieses Feld mit dem zuletzt ausgewählten Wert angezeigt. Das Uhrzeitformat ist HH:MM:SS. Sie können eine beliebige Dauer von 00:00:01 bis 99:59:59 eingeben.

**Kanalauswahl:** Hiermit wird bestimmt, welche Betriebsinformationen erfasst werden. Sie müssen mindestens einen Kanal auswählen.

Schaltfläche **Begin Log** (Datenerfassung beginnen): Startet die Datenerfassungssitzung. Das Konfigurations‐ Popup‐Fenster wird geschlossen und die Datenerfassung beginnt.

Schaltfläche **Cancel** (Abbrechen): Schließt das Popup-Fenster "Configuration" (Konfiguration) und bringt Sie zum Hauptbildschirm zurück, ohne die Datenerfassung zu initiieren. Alle Konfigurationsinformationen werden gelöscht.

3. Klicken Sie auf die Schaltfläche "Begin Log" (Datenerfassung beginnen). Der Hauptbildschirm erscheit, und ein neues Temperaturtrend‐Diagramm wird gestartet.

![](_page_10_Picture_1.jpeg)

Schaltfläche **Stop Logging** (Datenerfassung stoppen): Durch Klicken auf diese Schaltfläche wird die Datenerfassungssitzung manuell abgebrochen (selbst wenn "Timed Log" [Getimte Datenerfassung] ausgewählt wurde).

**Duration** (Dauer): Zeigt die Länge der Zeit an, die einer getimten Datenerfassungssitzung zugewiesen wurde.

**Time Remaining** (Verbleibende Zeit): Zeigt die in einer getimten Datenerfassungssitzung verbleibende Zeit an. Dieses Feld erscheint nicht, wenn eine manuelle Datenerfassungssitzung im Gange ist. Getimte Datenerfassungen werden automatisch beendet, wenn die Zählung der verbleibenden Zeit 00:00:00 erreicht.

#### **Anzeigen erfasster Daten**

Ein TDMS‐Viewer (ein Excel‐Add‐on) ist erforderlich, um die gespeicherten Datenerfassungsdateien zu öffnen und anzuzeigen. Dieses Add‐on ist auf der Ressourcen‐CD enthalten, die Sie mit Ihrem Temperaturregler erhalten haben.

Alle erfassten Dateien enthalten einen Start‐Zeitstempel (*wf\_start\_time*), Sekunden zwischen den Stichproben (*wf\_increment*) und eine Reihe von Werten für jeden erfassten Kanal.

Die Temperatureinheiten werden in der .tdms‐Datei im folgenden Format angezeigt:

- $\bullet$  1 = Grad C
- $\bullet$  2 = Grad F

#### **Fehlermeldungen**

Sollte ein Problem auftreten, erscheint ein Fehlerinformationsbildschirm, und die Kommunikation mit dem Temperaturregler wird automatisch unterbrochen.

![](_page_11_Picture_2.jpeg)

Schaltfläche **Reset Error** (Fehler zurücksetzen): Klicken Sie auf diese Schaltfläche, um zum Bildschirm "Connection" (Verbindung) zurückzukehren und erneut eine Verbindung mit dem Temperaturregler herzustellen.

Schaltfläche **EXIT** (Beenden): Schließt die PolyTemp‐Anwendung.